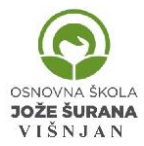

REPUBLIKA HRVATSKA – ISTARSKA ŽUPANIJA OSNOVNA ŠKOLA JOŽE ŠURANA VIŠNJAN – Istarska 2, 52 463 Višnjan Tel/fax.(052) 449 106/ 427 686 OIB: 49067596635 mail[: visnjan@os-jsurana-visnjan.skole.hr](mailto:visnjan@os-jsurana-visnjan.skole.hr)

Poštovani učenici, roditelji, kolegice i kolege!

U cilju Zaštite osobnih podataka učenika i djelatnika te pravovremenog informiranja o promjenama u rasporedu sati škola je kupila licencu za program **[aSc.Time.Tabels](https://www.asctimetables.com/)** koji omogućava sve elemente zaštite i efikasnosti u pravljenju rasporeda sati.

Program ima mogućnost **Online pregleda rasporedu sati** za sve korisnike škole ali mu nije moguće **pristupiti direktno korisničkim** podatcima koje ste dobili za pristup e-Dnevniku jer je škola nema učeničke( i djelatnika) zaporke koje bismo mogli u unijeti neovisni sustav za pravljenje rasporeda sati.

Ispod su upute kako pristupiti prvi put rasporedu sati.

- 1. **Korak:** Otvaranje maila učenika na Carnet korisničkoj stranici Na stranici<https://webmail.carnet.hr/login.php>potrebno je **upisati** korisničke podatke koje **ste dobili od škole** i koji Vam služe za pristup
	- a. za pristup e-Dnevniku
	- b. mailu,
	- c. wifi internetu u školi i
	- d. edukacijskim sadržajima koje koristite u nastavi.

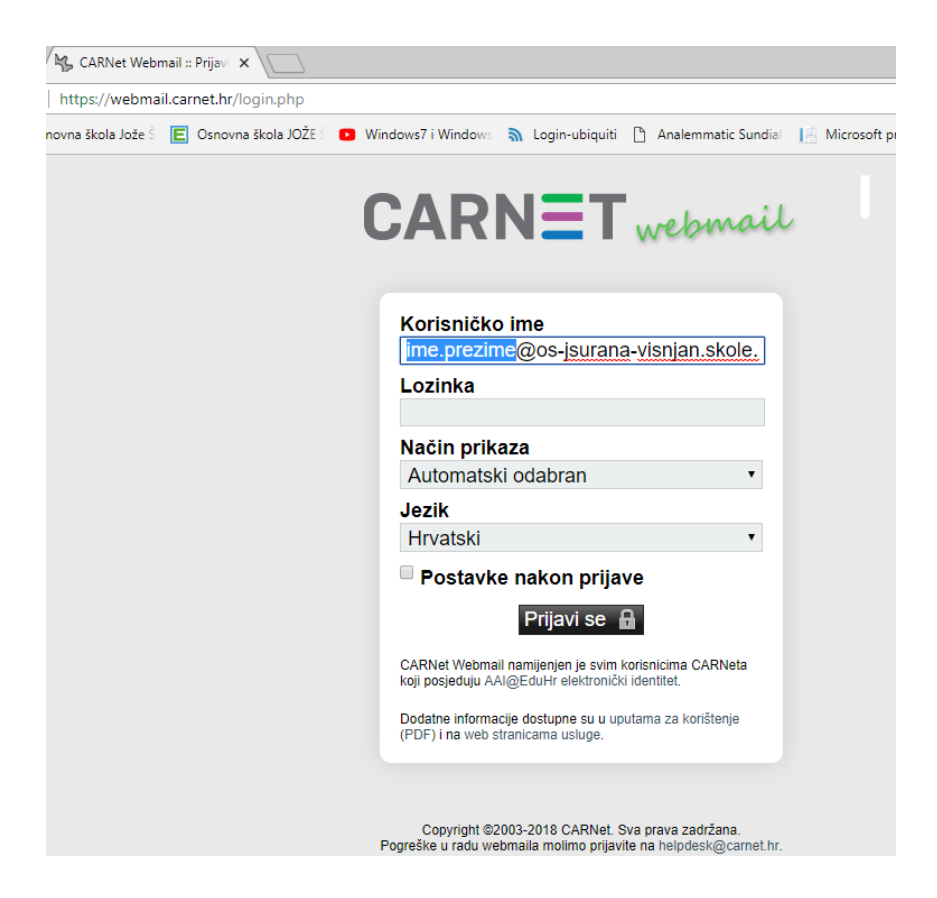

- 2. **Korak:** Pregled pošte i pronalazak ZAPORKE za pristup internetu Prijavom na Carnet webmail, u **inboxu potražite** mail koji ste dobili od [http://osvisnjan.edupage.org](http://osvisnjan.edupage.org/) te prepišite ( zapamtite**…) ZAPORKU za otvaranje Vašeg rasporeda**. Zapišite svoje korisničke podatke tako da ih lako možete pronaći.
- 3. **Korak:** Sada na stranici<https://osvisnjan.edupage.org/login/> upišite **korisničko ime i zaporku** koju ste dobili na mail za prijavu i pregled rasporeda ( korak 2.).

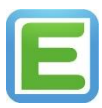

## REPUBLIKA HRVATSKA – ISTARSKA ŽUPANIJA OSNOVNA ŠKOLA JOŽE ŠURANA VIŠNJAN – Istarska 2, 52 463 Višnjan Tel/fax.(052) 449 106/ 427 686 OIB: 49067596635 mail[: visnjan@os-jsurana-visnjan.skole.hr](mailto:visnjan@os-jsurana-visnjan.skole.hr)

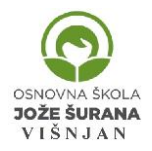

## 4. **Korak:** Pregled rasporeda

Prijavom u sustav, ako Vam se nije otvorio raspored "kliknite" na crnu strelicu gdje piše "**Ovaj tjedan**" i odaberite "*2019-20\_raspored-1-1-0*"

Ako se nije otvorio Vaš razred, imate strelicu i riječ "dalje" za odabir željenog razreda

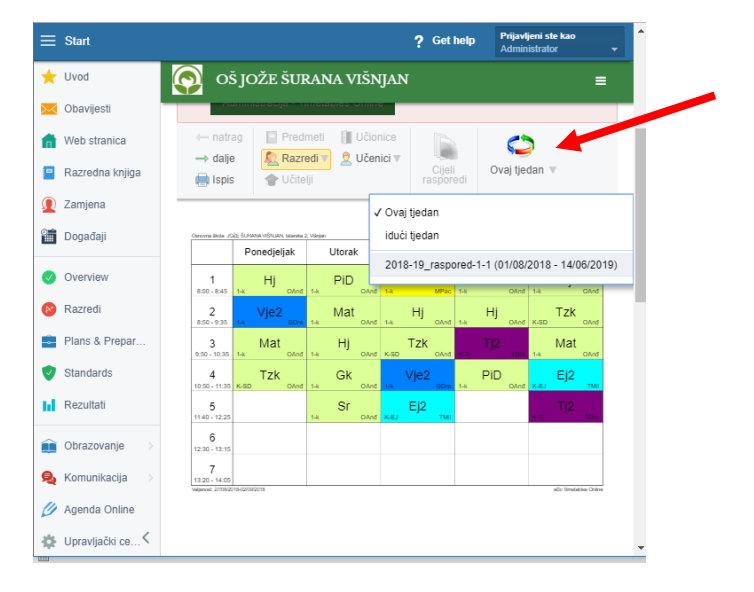

## **Napomena:**

- 1) U interesu Zaštite osobnih podataka učenika i provedbe GDPR-a raspored sati učenika nije za javnu objavu
- 2) Škola nema pristup zaporkama učenika, nego ih generira sustav i možete uvijek zatražiti da Vam sustav generira novu zaporka ako ste je zaboravili ( tajnica škole)
- 3) Učenici prvog razreda će korisničke podatke za Carnet dobiti **od razrednice**

## **Savjeti:**

- 1) Prijavom na [Carnet webmail](https://webmail.carnet.hr/login.phpa) možete zapoku za Carnet mijenjati u nešto što je lakše zapamtiti, pri čemu vodite računa o sigurnosti zaporke
- 2) Ulaskom na stranicu za [raspored sati](https://osvisnjan.edupage.org/login/), možete mijenjati i tu zaporku u "Moj profil". Ako ste zaporku zaboravili možete zatražiti novu zaporku na *noreply@mail5.edupage.org*
- 3) Sva pitanja možete postaviti putem web sučelja ili direktno na mail: [ravnatelj@os-jsurana](mailto:ravnatelj@os-jsurana-visnjan.skole.hr)[visnjan.skole.hr](mailto:ravnatelj@os-jsurana-visnjan.skole.hr) ili svojim razrednicima/ama.
- Na mobitele možete instalirati mobilnu aplikaciju **EduPage** te ćete pri svakoj promjeni 4) rasporeda dobiti obavijest na mobitel.